## **HOW TO GUIDE: PURCHASE ORDER ORIGIN**

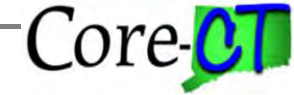

Last Updated May 14, 2019

For Security Liaisons to look up existing Purchase Order Origins used for creating/approving PO's navigate to:

Set up Financial/Supply Chain>Product Related>Procurement Options>Purchasing>PO Origin Codes

Enter the Search Criteria

- Enter the SetID of STATE

- Enter a Description (description should begin with the agency acronym – ex. DAS)

Click on the Search Button to see the results.

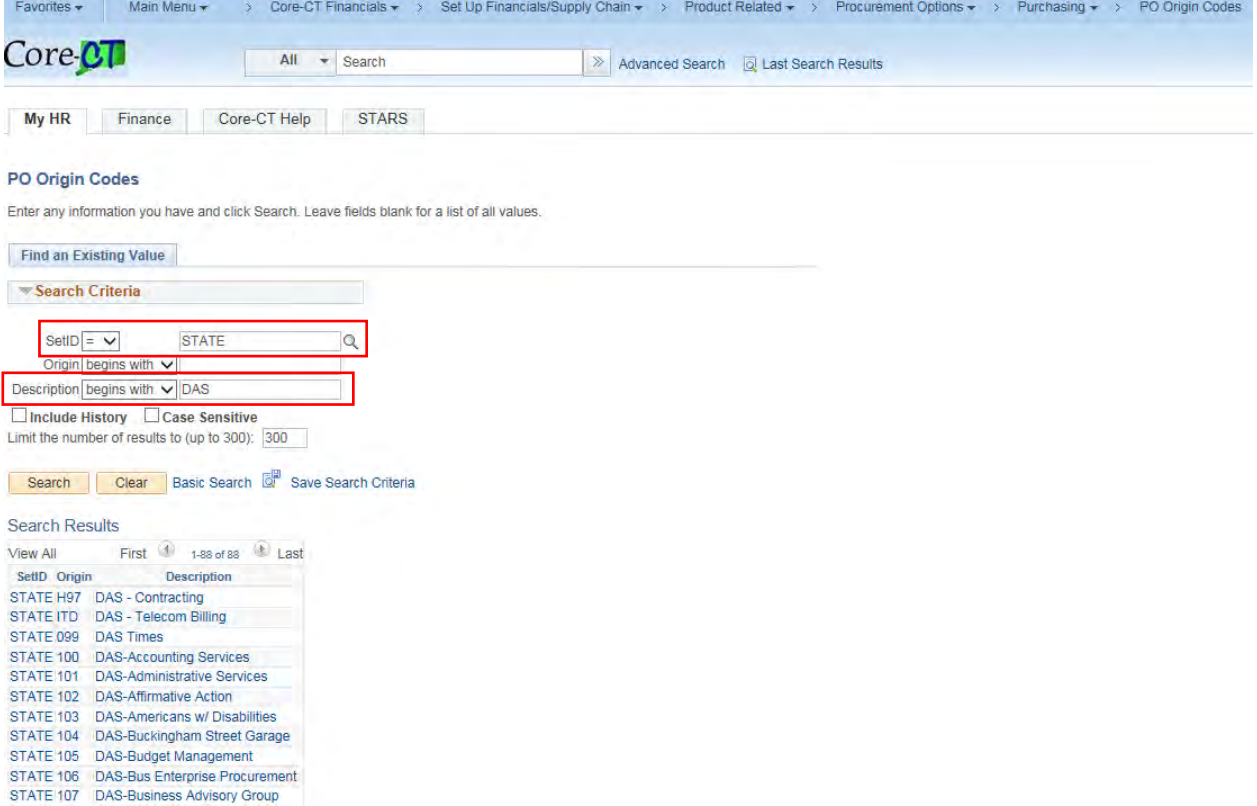

## **HOW TO GUIDE: PURCHASE ORDER ORIGIN**

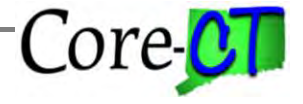

Last Updated May 14, 2019

Clicking on a specific Origin from the Search Results will display the origin's definition.

## PO Origin Codes

SetID STATE Origin 105

Descr DAS-Budget Management

Short Desc Budget

**Department** 

**Save of Return to Search | + Previous in List | Brex in List | External in List** | External Device A Device A Device A Device A Device A Device A Device A Device A Device A Device A Device A Device A Device A Device A Dev